## 12. Advanced features

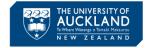

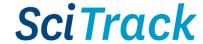

#### **Overview**

This quick guide describes some extra features of SciTrack.

- 1. Accessing the menu features
- 2. Generate reports
- 3. Scan Operations (to transfer or dispose using a scanner)
- 4. Generate a barcode worksheet for Scan Operations
- 5. View SciTrack users and find DLPs

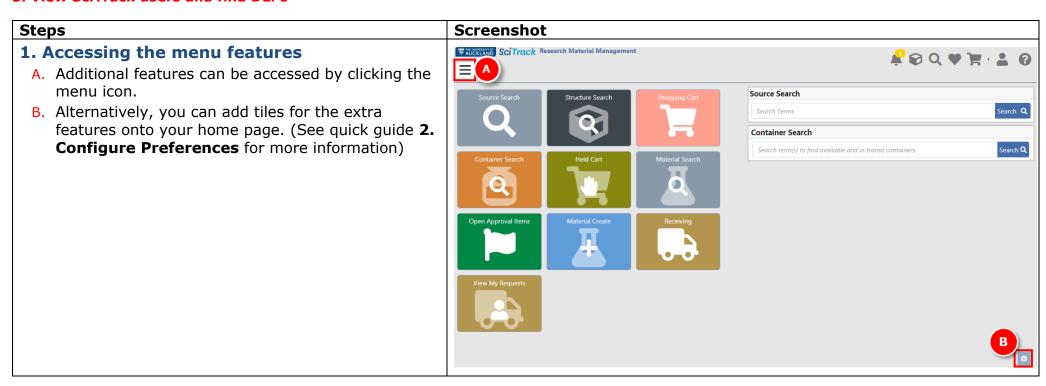

### 2. Generate reports

- A. Click Menu>Reports>Schedule Report.
- B. Choose a report from the Custom Reports section (see descriptions below).
- C. Choose Now or Later to run a one-off report. To schedule reports to run and email you at a regular interval, choose Day of Week, Month or Quarter.
- D. Scroll down to see other criteria.
- E. Type in an email address if you would like the report to be emailed.
- F. Click Submit.
- G. To view your reports, go to Menu>Reports>View Completed Reports and click the download button

Here are some reports that you may find useful.

| <b>Custom Report</b> | Description                                            |
|----------------------|--------------------------------------------------------|
| Purchasing History   | View purchasing history for external suppliers for a   |
| Report               | specified cost centre.                                 |
| Stockroom Journal    | Note this is not specific for UniServices. View        |
| Report               | Stockroom purchasing history for a specified cost      |
|                      | centre, or all Stockroom transactions over a specified |
|                      | time period.                                           |
| DLP approval report  | View DLP approval history of carts.                    |

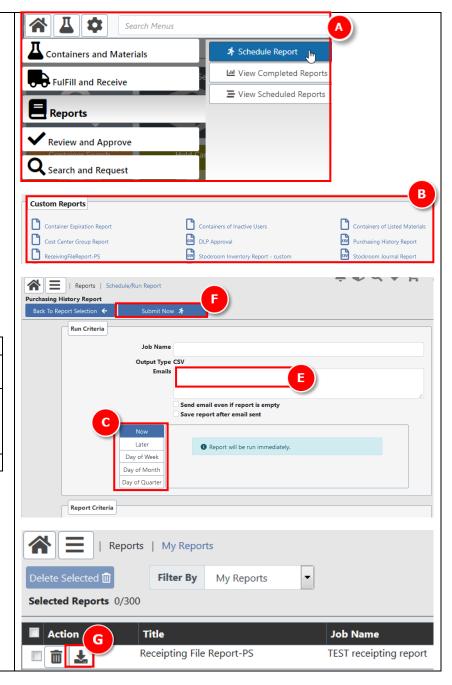

#### 3. Scan Operations

Use this to transfer or dispose containers using a scanner, as an alternative to using Container Operations. It requires a Container Operations worksheet (see step 4).

- → Make sure to follow these steps in order!
- A. Click Menu>Containers and Materials>Scan Operations.
- B. Make sure the cursor is in the Scan field
- C. Scan Check In barcode.
- D. Scan barcode of item's Principal Investigator owner.
- E. Scan barcode of item's new location or sub-location.
- F. Scan SciTrack barcode on the container(s)
- G. Scan Done barcode.

# 4. Generate a barcode worksheet for Scan Operations

- A. Click Menu> Containers and Materials>Container Operations Worksheet.
- B. Select a room to generate a barcode for.
- → For sublocations, you can either scan the sublocation barcode stickers on the physical sublocation, or contact <a href="mailto:scitrack@auckland.ac.nz">scitrack@auckland.ac.nz</a> for a sheet of sublocation barcodes for your area.
- C. Add "Lab Occupants" who are the container owners. Start typing a name into the blank field, select the correct one, then click **Add Lab Occupant**.
- D. Delete any users you don't need in your worksheet.
- E. Select the scan functions required.
  - → Select **Check In** for transferring.
  - → Borrow, return and inventory functions should not be used with Scan Operations.
- F. Click Generate Worksheet and a pdf will pop up or download, depending on your browser settings. Print out the barcode sheet.

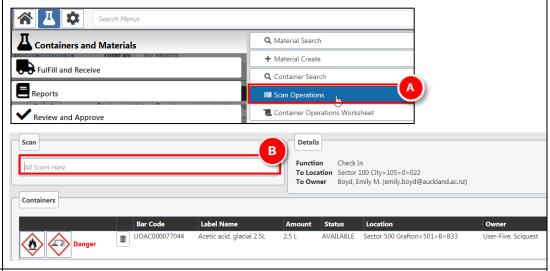

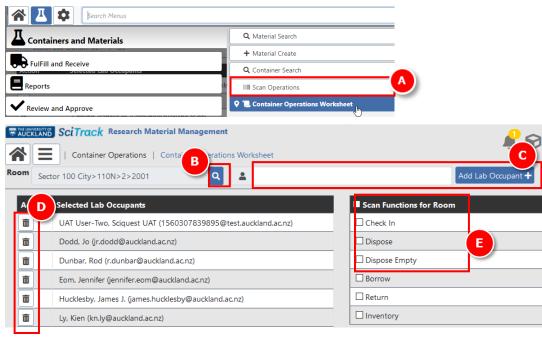

### 5. View SciTrack users (and DLP list)

People Search can be used to find a list of SciTrack users. This might be helpful to find out who is a DLP in your area.

- A. Click Menu>Gear icon>People>People Search.
- B. To find DLPs in your area, choose the Role of DLP.
  - → Note that the results include users that have not yet chosen a sector yet.
- C. To choose a location to search, click the magnifying glass. Then you can select to search your Sector, a building, a floor, or a room. The third screenshot shows how to choose to search a whole sector.
- D. Click Search
- E. Sort results by clicking any column header

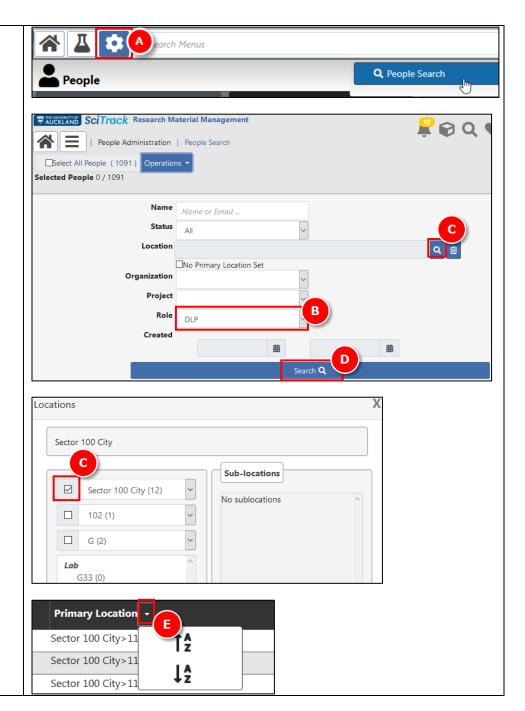